# **Setting up Single Sign On with Azure Active Directory**

Last Modified on 03.07.2023

Single Sign-On is a convenient, yet secure way of authenticating a user - without them having to set up a new password.

## **Requirements**

- access to Azure Portal
- access to Userlane Portal

# **Set up SSO for Azure Active Directory**

1. Open the Azure Portal and navigate to Azure Active Directory / Enterprise applications.

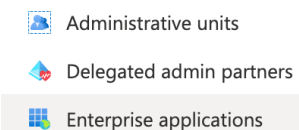

- $\Box$  Devices
- App registrations
- 2. Click on "New application"

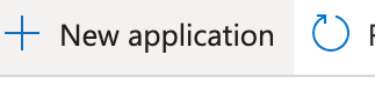

3. Click on "Create your own application"

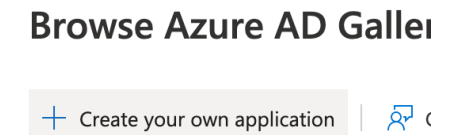

The Azure AD App Gallery is a catalog of tho you leverage prebuilt templates to connect y

4. Enter a name for your application. This can be whatever you like, for example "Userlane". Confirm the creation.

#### Create your own application

 $\times$ 

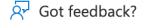

If you are developing your own application, using Application Proxy, or want to integrate an application that is not in the gallery, you can create your own application here.

What's the name of your app?

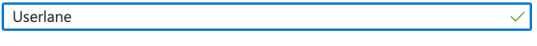

What are you looking to do with your application?

- $\bigcirc$  Configure Application Proxy for secure remote access to an on-premises application
- $\bigcirc$  Register an application to integrate with Azure AD (App you're developing)
- Integrate any other application you don't find in the gallery (Non-gallery)
- 5. Open the "Properties" page from the menu on the left

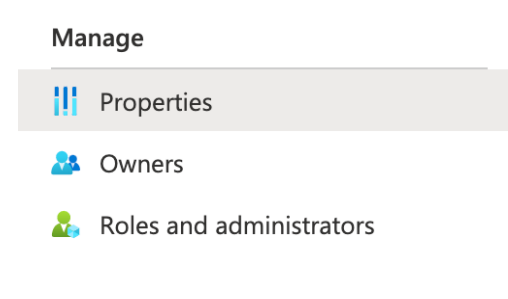

6. Set the "Assignment required" option to "No". This allows all users to sign into Userlane if needed.

Yes No Assignment required? ①

- 7. Open the "Single sign-on" page from the menu on the left
	- **B** Users and groups
	- Single sign-on
	- **ී** Provisioning
- 8. Select "SAML" as the single sign-on method

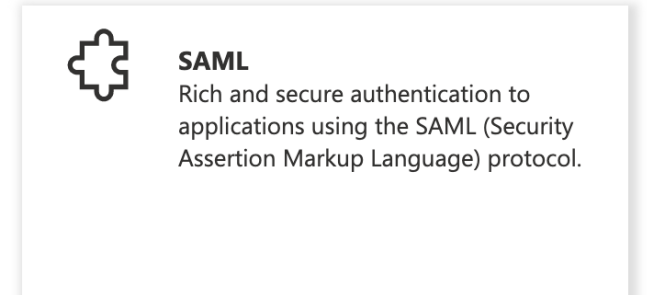

9. Click "Edit" on the Basic SAML Configuration fields

Set up Single Sign-On with SAML

An SSO implementation based on federation protocols improves security, reliability, and end user experiences and is easier to implement. Choose SAML single sign-on whenever possible for existing applications that do not use OpenID Connect or OAuth. Learn more.

Read the configuration guide  $\vec{c}$  for help integrating Userlane.

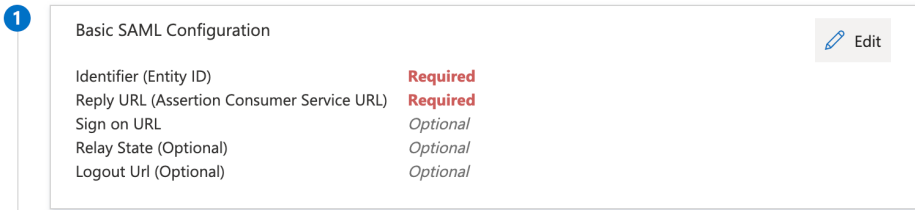

10. Now fill the Identifier and Reply URL with the value that you can find in the Userlane Portal under Account > Global settings > Single Sign-on. This typically looks like a URL starting with https://ssosaml.userlane.com/.. We tried to make this as easy as possible for you at Userlane, so this same value goes into both the Identifier and the Reply URL. Save these changes.

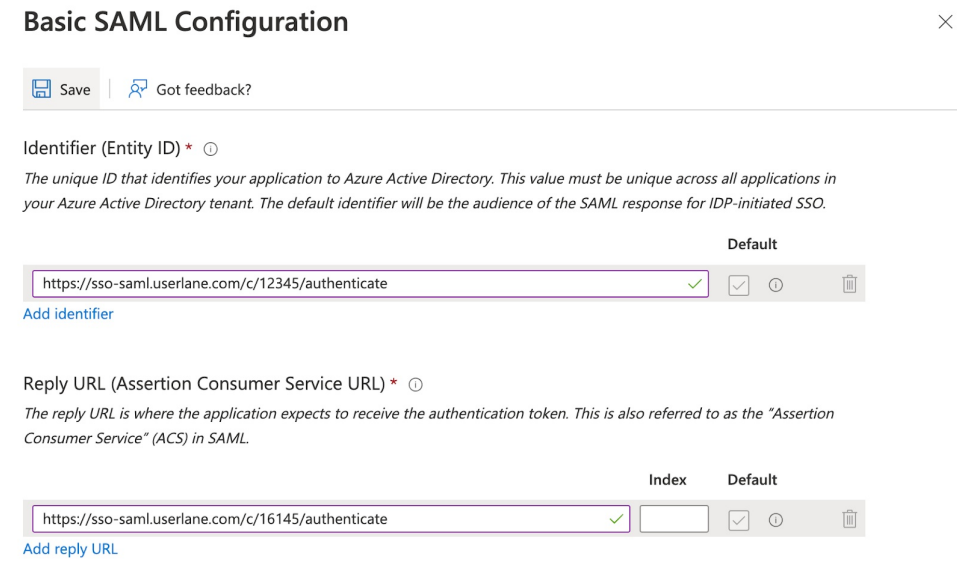

11. Optional step: If you want to segment users based on attributes in their profile, you can add "Attributes & Claims" in the second step of the "Set up Single Sign-On with SAML" page.

Typically we see that customers want to include attributes like country, department, or other organizational attributes to show the right training & enablement content to users.

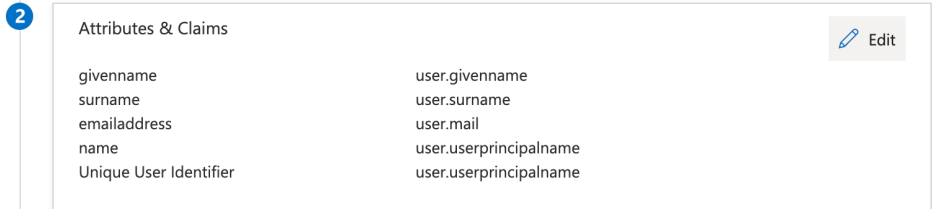

12. This completes the setup on the side of Azure Active Directory. The remaining steps are about configuring Userlane to trust your Azure Active Directory and also need to be completed to enable Single Sign On. Scroll down to Step 4 of the "Set up Single Sign-On with SAML" page, and copy the Login URL.

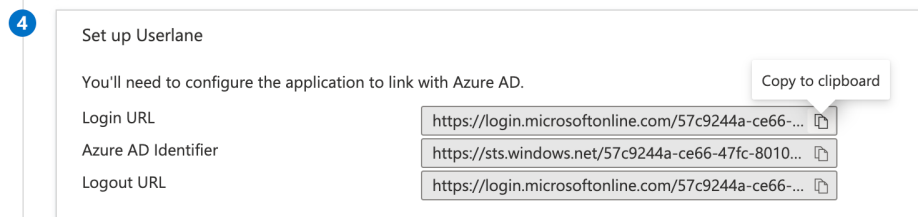

Paste this Login

URL into the "IDP Entrpoint URL" field in the Userlane Portal's SSO configuration page (Account > Global settings > Single Sign-on).

## **Configure SSO**

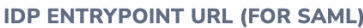

https://login.microsoftonline.com/123467-abcdef/saml2

13. Back on the Azure Portal page, click on "Download" of the SAML Certificate in Base64 format in Step 3.

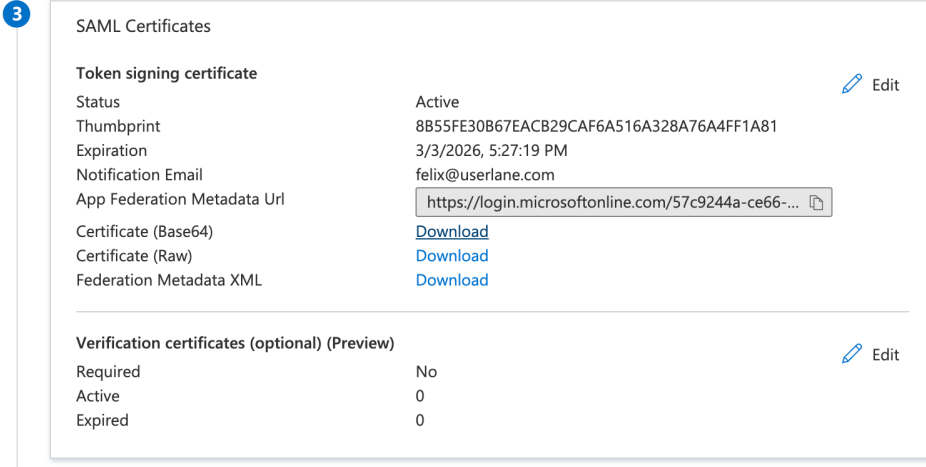

14. Open the downloaded .cer file in a Text Editor of your choice (e.g. Notepad by right-clicking on the file and then Open With) and copy the part inside of the -----BEGIN CERTIFICATE----- and -----END CERTIFICATE----- part to your clipboard.

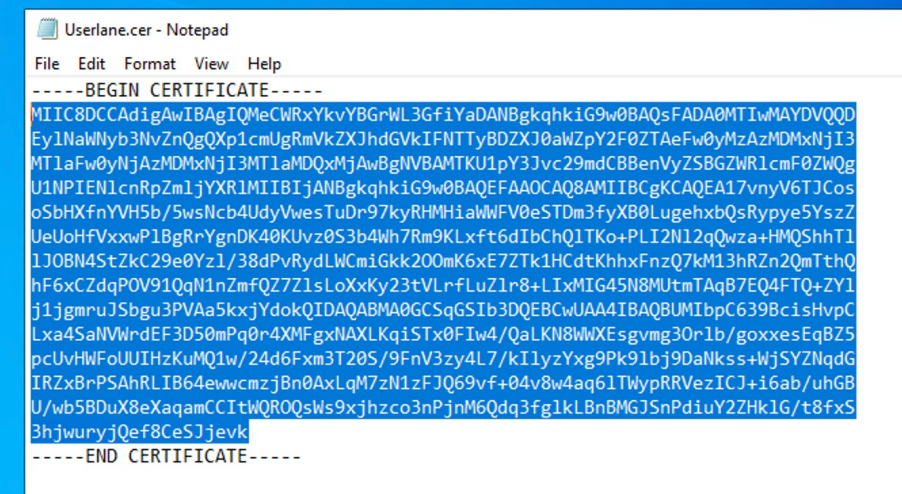

15. Back in the Userlane Portal, paste this into the "IDP Certificate" field and save these changes.

#### **IDP CERTIFICATE**

**WENTHALL REALIBERT AND LARGE** IRZxBrPSAhRLIB64ewwcmzjBn0AxLgM7zN1zFJQ69vf+04v8 w4aq6lTWypRRVezICJ+i6ab/uhGB U/wb5BDuX8eXagamCCltWQROQsWs9xjhzco3nPjnM6Qdg3f glkLBnBMGJSnPdiuY2ZHklG/t8fxS 3hjwuryjQef8CeSJjevk

### **SAVE CHANGES**

16. Now it's time to test the Single Sign On. You can do this by clicking on the "Test SSO" button on the Userlane Portal, or by opening the Entity ID URL used before in a new tab manually. The Single Sign On flow is working correctly if the tab closes automatically (after being redirected around a few times) and not showing any errors.

## **Test the SSO integration**

**TEST SSO**